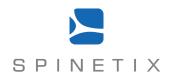

# Certificate of Volatility

Manufacturer: SpinetiX SA.; Sonnenbergstrasse 9, 6052 Hergiswil, Switzerland

Phone: +41 21 341 15 50; Fax: +41 21 311 19 56; E-mail: info@spinetix.com

Equipment Names: HMP350, HMP300 and DiVA

Document Revision: A (2016-09-23)

## Device memories

## Volatile memory

| Туре  | Size    | User modifiable | Function                | Process to sanitize |
|-------|---------|-----------------|-------------------------|---------------------|
| SDRAM | 1024 MB | No              | System memory           | Power loss          |
| SRAM  | 192 KB  | No              | CPU internal memory     | Power loss          |
| SRAM  | 1 KB    | No              | Power controller memory | Power loss          |

## Non-volatile memory

| Туре                          | Size  | User<br>modifiable | System Data                                                                           | User Data                                                    | Process to sanitize                                                                        |
|-------------------------------|-------|--------------------|---------------------------------------------------------------------------------------|--------------------------------------------------------------|--------------------------------------------------------------------------------------------|
| FRAM                          | 16 KB | No                 | Power controller firmware Hardware manufacturing and setup data Power controller logs | None                                                         | None                                                                                       |
| NOR Flash                     | 1 MB  | Yes                | Bootloader<br>Bootloader parameters                                                   | Kernel crash logs                                            | System data cannot be sanitized. User data is to be sanitized as explained below.          |
| eMMC<br>(NAND Flash<br>based) | 16 GB | Yes                | Recovery firmware<br>System firmware<br>Factory firmware image                        | User content<br>System configuration<br>System and user logs | System data cannot be entirely sanitized. User data is to be sanitized as explained below. |

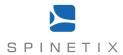

#### Non-volatile memory sanitization procedure

This procedure is to be followed to sanitize all user content, logs and configuration from the non-volatile memories of the unit. After completing the procedure, the firmware needs to be re-installed from the recovery console.

NOTE This procedure performs a purge of all NAND and NOR flash memory areas that contain user data.

- 1. Connect to http://download.spinetix.com/tools/memory-sanitize-ikebana/ from a browser in your PC.
- 2. Follow the instructions in the READ\_ME.TXT file at that location.
- 3. Access to the necessary utility may require authentication, contact SpinetiX support at support@spinetix.com to get the necessary access.

#### Restoring factory firmware procedure

In the event that the non-volatile memory sanitization procedure above cannot be carried out for any reason, the following procedure can be used to erase most of the user related data from the non-volatile memories.

WARNING

This procedure does not erase the kernel crash logs from the NOR flash, which may contain some user related information.

WARNING

This procedure makes all user data on the eMMC inaccessible by erasing or rewriting it. It does not, however, guarantee that all eventual copies in the underlying NAND flash have been erased or rewritten as it does not perform a purge operation.

- 1. Prepare to power up the HMP350, HMP300 or DiVA unit, but leaving the power adapter disconnected from the AC mains.
- 2. Press the push button of the unit and keep it pressed.
- 3. Plug the power adapter to the AC mains to power up the unit.
- 4. Release the push button after 20 seconds or when the SYS LED starts rapidly blinking red; this will start the unit into recovery mode.
- 5. Wait up to 60 seconds for the recovery mode to finish startup.
- 6. Connect to the recovery console from your web browser, see the device manual on how to discover the unit's IP address.
- 7. Once the recovery console is open in your web browser, select the "*Main*" page from the menu at the top of the browser window.
- 8. If the "Install factory image" button is shown, click it, this will re-install the factory firmware.
- 9. Otherwise, obtain a firmware package from SpinetiX support, upload it via the "Browse..." button and install it by clicking the "Upload and install this image" button.
- 10. If the process is successful a new firmware has been installed, which erases all user data from the eMMC.

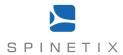

### Factory defaults eMMC clearing procedure

In the event that the procedures above cannot be carried out for any reason, the following procedure can be used to clear most of the user related data in the eMMC (NAND flash) by restoring the device to the factory default configuration. In particular configuration, passwords, content and user logs are cleared.

WARNING This procedure does not erase the kernel crash logs from the NOR flash, which may contain some user related

information.

WARNING This procedure does not clear the system logs from the eMMC, which may contain some user related information.

WARNING This procedure clears the user content, logs, configuration and passwords so that they are no longer accessible by non-invasive means, but does not physically erase this data from the eMMC.

1. Prepare to power up the HMP350, HMP300 or DiVA unit, but leaving the power adapter disconnected from the AC mains.

- 2. Press the push button of the unit and keep it pressed.
- 3. Plug the power adapter to the AC mains to power up the unit.
- 4. Release the push button after 10 seconds or when the SYS LED starts rapidly blinking green; this will reset the configuration to factory defaults and hence clear the passwords, network configuration and user files from the unit.
- 5. Let the unit continue its boot procedure until the end, so that the reset to factory defaults is fully effective.
- 6. The unit has now factory defaults configuration.